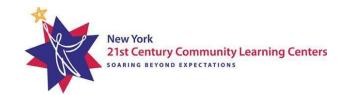

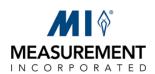

# INSTRUCTIONS for COMPUTING GPA EQUIVALENTS USING THE GPA CALCULATORS

# **Table of Contents**

| OVERVIEW                                                                 | 2  |
|--------------------------------------------------------------------------|----|
| PART 1: Download the Student Level Data Template from EZReports          | 2  |
| PART 2: Sort Student Level Data Template from EZReports                  | 5  |
| PART 3: Identify Which Students to Include                               | 8  |
| PART 4: Identify Which Grading Scale Calculator(s) to Use                | 9  |
| PART 5: Copy Student Records from EZReports Template into GPA Calculator | 10 |
| PART 6: Enter Student Grades into GPA Calculator                         | 12 |
| BASELINE GRADES (Year <b>prior</b> to reporting year)                    | 12 |
| CURRENT (REPORTING) YEAR'S GRADES                                        | 12 |
| RESULTS: PRIOR YEAR GPA and CURRENT YEAR GPA                             | 14 |
| Annendix A: Grading Scales                                               | 15 |

#### **OVERVIEW**

This document is provided to guide you through using one or more of MI's "GPA Calculators" to convert student grades to GPA equivalents, for the purpose of reporting on **GPRA Measure 2** for students attending 21<sup>st</sup> CCLC programming in New York State.

**GPRA Measure 2:** Percentage of students in grades 7-8 and 10-12 attending 21st CCLC programming during the school year and summer with a "baseline or prior year" unweighted GPA of less than 3.0 who demonstrated an improved GPA during the "current year".

<u>NOTE</u>: Throughout this document, "baseline year" refers to the school or program year *preceding* the reporting year (*e.g.* if you are reporting on Program Year ending 2023, the baseline year would be 2021-22), and "current year" refers to the year you are reporting on for APR.

Before you begin this process, you will need to obtain eligible students' report card grades from the school district, for both the baseline and current years. It is recommended that grade reports be obtained in a spreadsheet or database format to facilitate copying the information into the Calculators.

For both the baseline and current year, all GPA results must be reported based on *converting from report card grades to GPA using the provided calculators*, even if the school shows a GPA on the report card. This is required because the GPRA criteria may be different from the way any given school calculates GPA. GPA equivalents must be calculated for all eligible participants (eligibility is defined in Part 3), using the six-part process described below. Once GPAs are generated by the calculator, they will then be securely transferred to your Resource Center, which will work with the State Evaluator to upload them back into EZReports.

# PART 1: Download the Student Level Data Template from EZReports

Use EZReports to create the **Student Level Data Template** for all students who participated during the reporting year. The Template will provide all necessary EZReports records for participants, which will be copied to the Calculator.

1) Log into EZReports for the appropriate year, at the program (grantee) level

2) In the menu along the left side of the screen, click on **Reports**. A drop-down menu will appear, click on **21 APR Reports**.

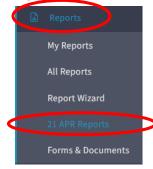

3) Scroll down and click on the button titled GPRA Data Upload.

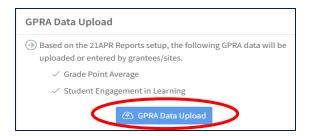

4) On the next screen, click on **Download Student Level Data Template** 

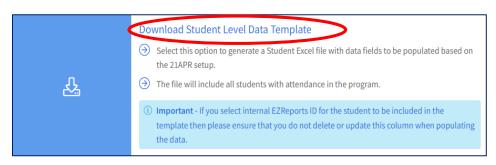

5) Under *Please select the following columns you want to include in the student-level data template*, check and uncheck the variables as shown in the following screenshot:

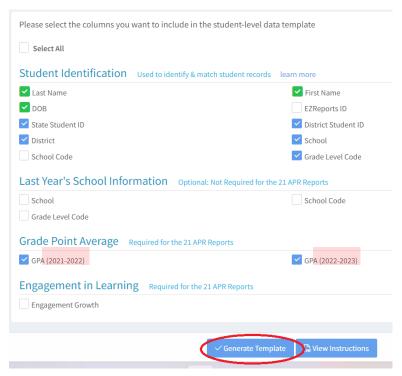

- 6) At the bottom of this screen, click Generate Template.
- 7) Next you will see a pop-up. Click Download Template.
- 8) You should see a download status notification in the lower left of your screen. When the download is complete, click the up arrow and select *Open* or *Show in folder*. Rename the excel file as desired, and save it to the desired file location.

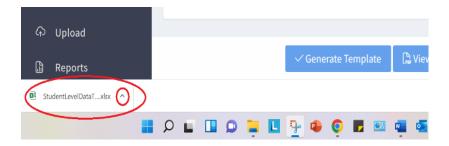

**9)** Open the saved **Student Level Data Template** Excel file.

# **PART 2: Sort Student Level Data Template from EZReports**

10) Delete the sub-header row (Row 2), as follows:

a) Right Click on Çell A2, and select Delete from the pop-up menu.

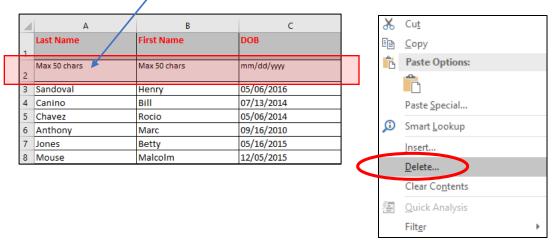

b) When the next pop-up appears, select **Entire Row**, and click **OK**.

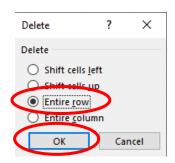

- **11)** Sort students by grade level and delete all students who <u>are not</u> in grades 7, 8, 10, 11 or 12. (If you do not need instructions on how to do this in Excel, skip to **Step #15**.)
- 12) a) Left Click on Cell A1 (Last Name).
  - b) In the top menu bar, click on the **Data** tab.
  - c) In the **Sort & Filter** section, click **Sort.**

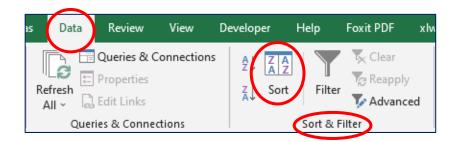

**13)** In the **Sort** window pop-up, make sure the **My data has headers** check box is checked. Under **Column**, select "Grade Level Code (2022-2023)" from the *Sort by* drop-down list, and click **OK.** 

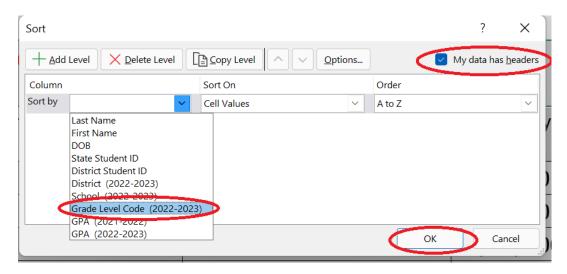

If a "Sort Warning" pop-up window appears, select *Sort anything that looks like a number, as a number* and click **OK**. Then **Save** the file.

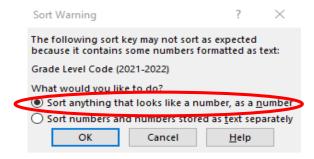

- **14)** Next, we want to <u>delete</u> the rows with students in grades that do not need to be entered (*i.e.*, grades <u>PK through 6 and grade 9</u>.)
  - a) Select any rows with students in grades PK through 6 or grade 9. (To select multiple rows, left click on first row # to delete, hold the left click button and drag to the last row).
  - b) Once the rows to be deleted are selected, right click, and select **Delete.**
  - c) When the next pop-up appears, select Entire Row, and click OK.

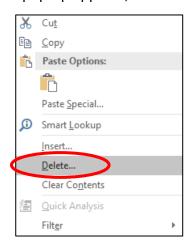

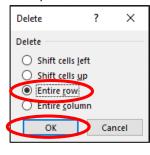

- **15)** If your program data contains multiple districts, schools and/or grades that use different grading scales, you will need to use different calculators for each scale (see Part 4). If so, resort the remaining students by *District, School*, and/or *Grade* as explained in the next step; otherwise skip to Part 3.
- **16)** [Same as Step 12]
  - a) Left Click on Cell A1 (Last Name).
  - b) In the top menu bar, click on the **Data** tab.
  - c) In the **Sort & Filter** section, click **Sort.**

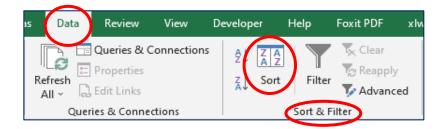

**17)** Again, make sure that "My data has headers" is checked, and specify the variables you want to sort by. If you wish to sort by more than one variable, use the **Add Level** button within the **Sort** window. For example, it may be helpful to sort by District, then School, then Grade Level.

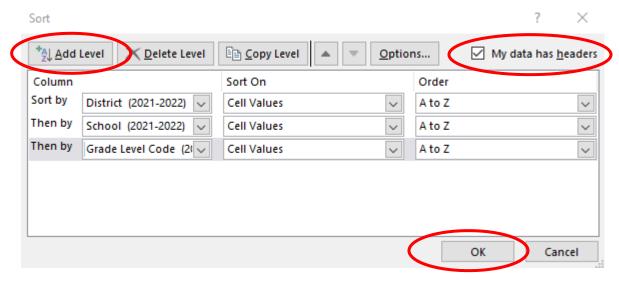

18) When sorting is complete, Save your file.

# **PART 3: Identify Which Students to Include**

Students that should be entered into the GPA Calculator <u>are those who meet *all*</u> of the following criteria:

- ✓ Were in grade 7, 8, 10, 11 or 12 during the *reporting* school year.
- ✓ Attended the same school in prior year and current year
- √ Have available report card grades for both the prior year and current year
- ✓ Attended a school that used the **same grading system both years** for the grade levels that the student was enrolled in
- ✓ Attended a school that used one of the 14 grading systems (Appendix A) for which a GPA Calculator has been developed (see next section)
- √ Had an official (school-reported) overall GPA < 3.0 from the prior year, or no official prior year GPA was reported by the school
  </p>

If there are schools, or individual students who do not meet all of these criteria, **you do not need to enter these students into the GPA Calculator** – just skip them when entering the grades.

# PART 4: Identify Which Grading Scale Calculator(s) to Use

To reflect the wide range of grading scales used by schools across the state, we have identified 14 of the most commonly used scales (Appendix A), and created a separate GPA Calculator for each scale<sup>1</sup>. Each Calculator uses a unique crosswalk that aligns the course grades for each grading scale to corresponding GPA scores.

If all of your students come from schools and grade levels that use the <u>same grading scale</u> (during both the prior [baseline] and current [reporting] year), then you are welcome to enter them into a single GPA calculator file.

However, if your program students come from schools or grade levels that use <u>different grading scales</u>, you will need to separate or group the student data by school/grade and enter their course grades into <u>different GPA calculator files</u>. Note that each student would still need to have been graded on the *same* scale during the baseline and reporting years.

Before you begin entering data, please review the scales and associated calculators (see Appendix A), and <u>identify the scale(s) that exactly match the grading scale(s) used by the school and grade level(s)</u> for which you are entering data. (For example, if the school uses letter grades with +'s and -'s but does not include D+ or D-, you should use Scale 1, not Scale 2.)

<u>NOTE</u>: For students who were graded on one of the percentage scales (0-100%, with a passing cut-off of either 65% or 55%), there are two alternate calculators for each scale: Scales 10a and 11a require entering the range within which a student's grade falls, while 10b and 11b require entering the student's exact grade.

If the grading scale used for any of your student groups is <u>not reflected among the options</u> in Appendix A, <u>do not report GPAs for this group of students</u>. Move on to the next school or grade level (if applicable) and repeat the above step. <u>Please notify your Resource Center so that MI can create a new calculator to accommodate this grading scale in future years.</u>

Once you have identified the correct grading scale(s), select the GPA Calculator Excel file that corresponds with the grading scale for the first group of students you will enter.

9

<sup>&</sup>lt;sup>1</sup> There are two alternate calculators for each of the two percentage grade scales, for a total of 16 calculators.

# PART 5: Copy Student Records from EZReports Template into GPA Calculator

#### 19) Open the appropriate GPA Calculator

a) If you see a message at the top of the file such as the following, click on **Enable Editing**:

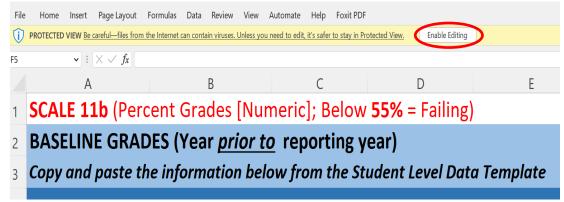

b) Rename and save the file to reflect the group of students you are about to enter, using the following naming convention:

GPA Calculator Scale [X] - Grant# [xxxx] - [SchoolName(s)] - Grade(s) [x-y].xlsx

(For example, "GPA Calculator Scale 1 – Grant# 8999 – PSMS22 & Abner MS - Grades 7-8.xlsx".)

**20)** Copy all rows from the *EZReports Student Level Data Template* for those students you will be entering into this Calculator, and **Paste-VALUES in Cell A5** of the GPA Calculator's "Baseline Grades" tab, as explained below.

#### (If you do not need instructions on how to do this in Excel, skip to PART 6 after pasting.)

a) In the EZReports Student Level Data Template that you previously sorted, left-click in Column A in the first row of student data that you want to select (e.g. Cell A2). While holding down the left-click button, drag your cursor to select all the data from Column A (Last Name) to Column H (Grade Level Code (2022-2023)), and from the first row down to the last row of student data that you want to select. Do not select the blank GPA columns (Columns I and J).

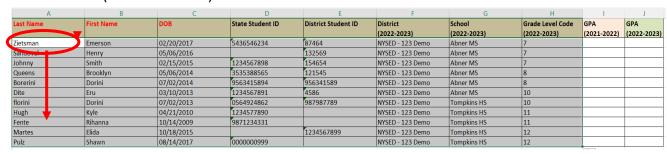

b) Once the data is selected, copy it by either using the shortcut **Ctrl+C**, or go to the top menu bar **Home** tab and under **Clipboard** click on the **Copy** icon.

 In the GPA Calculator, click on the Baseline of Grades tab. Right-click on **Cell A5 (under Last Name)** to paste the data from the EZR Template by using **Paste Values**, as follows:

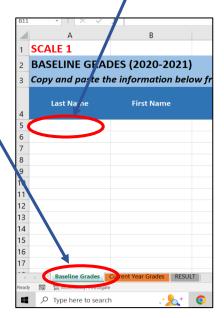

- Go to the top menu bar Home tab, click on the small arrow under Paste
- ii) From the drop-down menu click on the first icon under **Paste Values**.

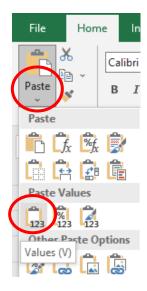

#### PART 6: Enter Student Grades into GPA Calculator

### BASELINE GRADES (Year **prior** to reporting year)

21) For each student, enter the final course grade from the prior school year, for any course that falls under one of the four subject areas (Math, Science, Social Studies, and English). The grade values for the scale you have chosen will appear in a dropdown menu in each cell. You can select a value from the dropdown, copy and paste it from the student's report card, or just type it into the cell.

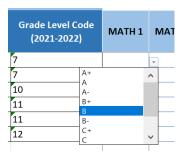

- a) Select, paste or type the final grade for *all* courses that fall under any of the four subject areas. There is space to enter grades for up to 5 courses per subject. Skip any courses that were graded on a different scale than the others (most often Pass/Fail, for example).
- b) If a student does not have any courses in one of these four subjects, or if the only grades in a subject are on a different scale (such as Pass/Fail), just leave that subject blank and enter grades for the other subjects.
- c) Enter the final grade for each course in a separate cell, no matter if it represents a full-year course or a half-year course.
- **22)** The **Baseline Year** GPA for each student will be calculated automatically in **Column BC**. If the **baseline year** GPA for a student is 3.0 or greater, it will show as red. This indicates that you **do not** need to enter the current year grades for that student in the Current Year Grades tab. Any student with a prior year GPA of 3.0 or greater (as determined by the calculator) is to be excluded from the GPA reporting.

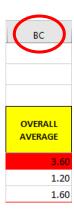

#### CURRENT (REPORTING) YEAR'S GRADES

tab, you will not need to re-enter any student information (name, DOB, ID codes, etc.) as it will appear automatically based on what you entered in the Baseline Grades tab.

| SCALE 1            |            |            |                     |                        |                      |
|--------------------|------------|------------|---------------------|------------------------|----------------------|
| <b>CURRENT YEA</b> |            |            |                     |                        |                      |
| Information be     |            |            |                     |                        |                      |
| Last Name          | First Name | DOB        | State<br>Student ID | District<br>Student ID | District (2021-2022) |
| Carina             | William    | 04/25/2010 |                     | 290734555              | NYSED - 123 Demo     |
| Vergara            | Sofia      | 07/10/2009 |                     | 298780325              | NYSED - 123 Demo     |
| Mouse              | Mickey     | 12/05/2015 |                     | 289761987              | NYSED - 123 Demo     |
| Grey               | Lexi       | 09/10/2011 |                     | 245897663              | NYSED - 123 Demo     |
| Mouse              | Minnie     | 12/06/2015 |                     | 276982345              | NYSED - 123 Demo     |
| Jones              | Betty      | 05/16/2015 |                     | 521649853              | NYSED - 123 Demo     |

24) Column I will again remind you whether or not you need to enter the Current Year grades for that student. If the student's calculated prior year GPA is 3.0 or greater, you do not need to enter the Current Year grades (the cell will show SKIP in red). Any student with a prior year GPA of 3.0 or greater (as determined by the calculator) is to be excluded from the GPA reporting. This is true even if that student had an official (school-reported) prior year GPA below 3.0 (i.e., calculator GPAs take precedence). This column will also appear as SKIP if no Baseline Grades have been entered.

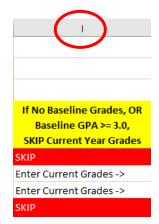

- 25) For each student who did not have a Baseline Grade of 3.0 or higher (Column I will show "Enter Current Grades ->"), select, paste or type their final grade for the current school year (reporting year) for any course that falls under one of the four subject areas (Math, Science, Social Studies, and English), using the same approach as for the prior year grades in the Baseline Grades tab.
- **26)** The **current year** GPA for each student will be calculated automatically in **Column BD**. Note that students for whom you did not enter Current Year Grades, because they had a Baseline Grade at or above 3.0, will have a blank cell in this column.

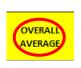

1.20 3.60

#### RESULTS: PRIOR YEAR GPA and CURRENT YEAR GPA

**27)** The **RESULTS** tab will display the prior year and current GPA calculated for each student.

| RESULT: PRIOR YEAR GPA and CURRENT YEAR GPA |            |            |                     |                        |                                            |                                          |                                                                      |                  |
|---------------------------------------------|------------|------------|---------------------|------------------------|--------------------------------------------|------------------------------------------|----------------------------------------------------------------------|------------------|
| Last Name                                   | First Name | DOB        | State<br>Student ID | District<br>Student ID | District<br>(during <u>reporting</u> year) | School<br>(during <u>reporting</u> year) | Grade Level Code<br>(during <u>reporting</u> Prior year GPA<br>year) | Current year GPA |
| Zietsman                                    | Emerson    | 02/20/2017 | 5436546234          | 87464                  | NYSED - 123 Demo                           | Abner MS                                 | 7 4.00                                                               |                  |
| Sandoval                                    | Henry      | 05/06/2016 |                     | 132569                 | NYSED - 123 Demo                           | Abner MS                                 | 7 1.00                                                               | 1.30             |
| Johnny                                      | Smith      | 02/15/2015 | 1234567898          | 154654                 | NYSED - 123 Demo                           | Abner MS                                 | 7 2.30                                                               | 2.70             |
| Queens                                      | Brooklyn   | 05/06/2014 | 3535388565          | 121545                 | NYSED - 123 Demo                           | Abner MS                                 | 8 2.70                                                               | 2.70             |
| Borerini                                    | Dorini     | 07/02/2014 | 9563415894          | 956341589              | NYSED - 123 Demo                           | Abner MS                                 | 8 3.00                                                               |                  |

# 28) Save all changes to the file that you renamed at the beginning of Part 5

Reminder: If you have other groups of students graded on different scales, select the GPA Calculator file corresponding to the appropriate grading scale for the next group and repeat Part 5 and Part 6 steps.

FOLLOW UP: Instructions will be provided shortly on how to securely upload or transfer your completed GPA Calculator files to the Resource Center. *You do not need to upload the Calculator files back to EZReports* – this will be done by the Resource Centers and State Evaluator.

# **Appendix A: Grading Scales**

| SCALE 1 |
|---------|
| A+      |
| A<br>A- |
| A-      |
| B+      |
| В       |
| B-      |
| C+      |
| С       |
| C<br>C- |
| D       |
| F       |

| SCALE 2 |
|---------|
| A+      |
| Α       |
| A-      |
| B+      |
| В       |
| B-      |
| C+      |
| C<br>C- |
| C-      |
| D+      |
| D       |
| D-      |
| F       |

| SCALE 3 |
|---------|
| Α       |
| В       |
| С       |
| D       |
| F       |
|         |

| SCALE 4                |
|------------------------|
| Exceeding Expectations |
| Above Expectations     |
| At Expectations        |
| Below Expectations     |
| [Failing]              |

| SCALE 5              |
|----------------------|
| Exceeds Standards    |
| Meets Standards      |
| Working Toward Grade |
| Level Standard       |
| Unable To Meet Grade |
| Level Standard       |
| [Failing]            |

| SCALE 6        |
|----------------|
| Excellent      |
| Good           |
| Satisfactory   |
| Unsatisfactory |
| [Failing]      |

| SCALE 7           |
|-------------------|
| Excellent         |
| Good              |
| Improving         |
| Needs Improvement |
| [Failing]         |

| SCALE 8               |
|-----------------------|
| Excelling             |
| Proficient            |
| Partially proficient  |
| Well below proficient |

| SCALE 9 |   |
|---------|---|
| 4       |   |
| 3       |   |
| 2       |   |
| 1       | • |
| 0       |   |

| SCALE 10a |
|-----------|
| 97-100%   |
| 93-96%    |
| 90-92%    |
| 87-89%    |
| 83-86%    |
| 80-82%    |
| 77-79%    |
| 73-76%    |
| 70-72%    |
| 67-69%    |
| 65-66%    |
| Below 65% |
| (Failing) |

| SCALE 10b |
|-----------|
| (numeric) |
| 100%      |
| to        |
| 65%       |
| Below 65% |
| (Failing) |

| SCALE 11a |
|-----------|
| 95-100%   |
| 91-94%    |
| 87-90%    |
| 85-89%    |
| 04.040/   |
| 81-84%    |
| 76-80%    |
| 71-75%    |
| 66-70%    |
| 61-65%    |
| 57-60%    |
| 55-56%    |
| Below 55% |
| (Failing) |

| SCALE 11b |  |
|-----------|--|
| (numeric) |  |
| 100%      |  |
| to        |  |
| 55%       |  |
| Below 55% |  |
| (Failing) |  |

| SCALE 12 |
|----------|
| 9        |
| 8        |
| 7        |
| 6        |
|          |
| 5        |
| 4        |
| 3        |
| 2        |
| 1        |

| SCALE 13          |
|-------------------|
| Excellent         |
| Satisfactory      |
| Needs Improvement |

| SCALE 14 |
|----------|
| 3        |
| 2        |
| 1        |